# <span id="page-0-0"></span>**Servicehåndbok for Dell™ Vostro™ 230 – Minitårn**

[Arbeide på datamaskinen](file:///C:/data/systems/vos230/no/sm/mt/work.htm) [Ta ut og sette inn deler](file:///C:/data/systems/vos230/no/sm/mt/parts.htm) **[Spesifikasjoner](file:///C:/data/systems/vos230/no/sm/mt/specs.htm)** [Diagnostikk](file:///C:/data/systems/vos230/no/sm/mt/diags.htm) [System Setup \(Systemoppsett\)](file:///C:/data/systems/vos230/no/sm/mt/bios.htm) [Hovedkortoppsett](file:///C:/data/systems/vos230/no/sm/mt/sysbd_diagram.htm)

### **Merknader, forholdsregler og advarsler**

**MERK:** En MERKNAD inneholder viktig informasjon som gjør at du kan bruke datamaskinen mer effektivt.

**FORHOLDSREGEL: FORHOLDSREGEL angir potensiell fare for maskinvaren eller tap av data hvis du ikke følger instruksjonene.** 

**ADVARSEL: En ADVARSEL angir en potensiell fare for skade på eiendom, personskade eller dødsfall.** 

Hvis du kjøpte en datamaskin i n-serien fra Dell™, gjelder ingen av henvisningene i dette dokumentet for operativsystemet Microsoft® Windows®.

**Informasjonen i dette dokumentet kan endres uten varsel. © 2010 Dell Inc. Med enerett.**

Reproduksjon av dette materialet i enhver form er strengt forbudt uten skriftlig tillatelse fra Dell Inc. er strengt forbudt.

Varemerker som brukes i denne teksten: *Deil, DeEL*-logoen og *Vostro* er varemerker for Dell Inc. *Intel in en to termerker for en en termerker varemerker varemerker varemerker over termerker varemerker varemerker varemer* 

Andre varemerker og varenavn kan være brukt i dette dokumentet som en henvisning til institusjonene som innehar rettighetene til merkene og navnene eller til produktene. Dell<br>Inc. fraskriver seg enhver elerinteresse i vare

Mars 2010 Rev. A00

### <span id="page-1-0"></span>**System Setup (Systemoppsett) Servicehåndbok for Dell™ Vostro™ 230 – Minitårn**

- **[Boot Menu \(Oppstartsmeny\)](#page-1-1)**
- **O** Tastetrykk for navig
- **[Åpne System Setup \(Systemoppsett\)](#page-1-3)**
- **[Menyalternativer i System Setup](#page-1-4)**

### <span id="page-1-1"></span>**Boot Menu (Oppstartsmeny)**

Trykk på <F12> når Dell™-logoen vises for å starte en engangsoppstartsmeny med liste over gyldige oppstartsenheter for systemet.

Alternativene er:

**Internal HDD (Intern harddisk) CD/DVD/CD-RW Drive (Optisk stasjon) Onboard NIC (Internt nettverkskort) BIOS Setup (BIOS-oppsett) Diagnostics (Diagnostikk)**

Denne menyen kan være nyttig når du forsøker å starte opp fra en bestemt enhet eller starte diagnostikk for systemet. Bruk av oppstartsmenyen fører ikke til endringer i oppstartsrekkefølgen som er lagret i BIOS.

# <span id="page-1-2"></span>**Tastetrykk for navigering**

Bruk følgende tastetrykk for å navigere i skjermbildene i System Setup (Systemoppsett).

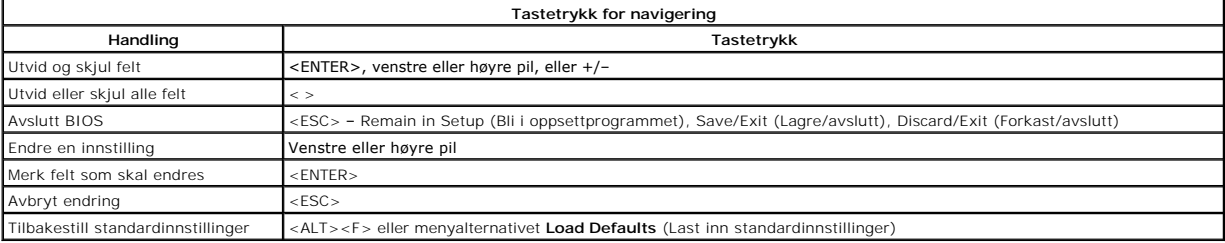

## <span id="page-1-3"></span>**Åpne System Setup (Systemoppsett)**

Datamaskinen har følgende alternativer for BIOS og systemkonfigurasjon:

- l Åpne en engangsoppstartsmeny ved å trykke på <F12> l Åpne System Setup ved å trykke på <F2>
- 

### **<F12>-menyen**

Trykk på <F12> när Dell™-logoen vises for å åpne en engangsoppstartsmeny med liste over gyldige oppstartsenheter for datamaskinen. Alternativer for<br>D**iagnosti**cs (Diagnostikk) og **Enter Setup (**Åpne systemoppsett) er også

### **<F2>**

Trykk på <F2> for å starte System Setup og endre brukerdefinerbare innstillinger. Hvis du har problemer med å starte System Setup med denne tasten, trykker du på <F2> når tastaturlampene begynner å blinke.

### <span id="page-1-4"></span>**Menyalternativer i System Setup**

**MERK**: System Setup-alternativene kan variere avhengig av hvilken datamaskin du har, og det er mulig de ikke vises i samme rekkefølge.

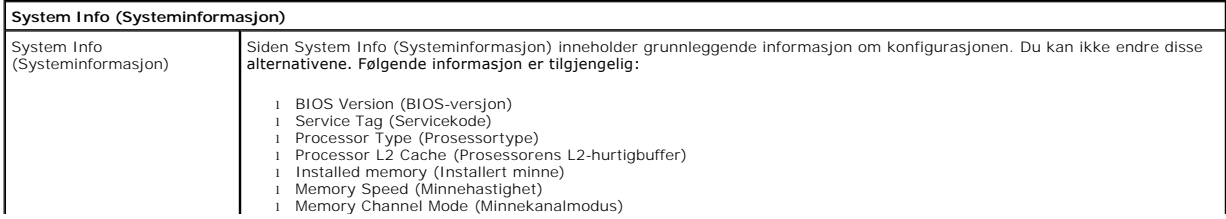

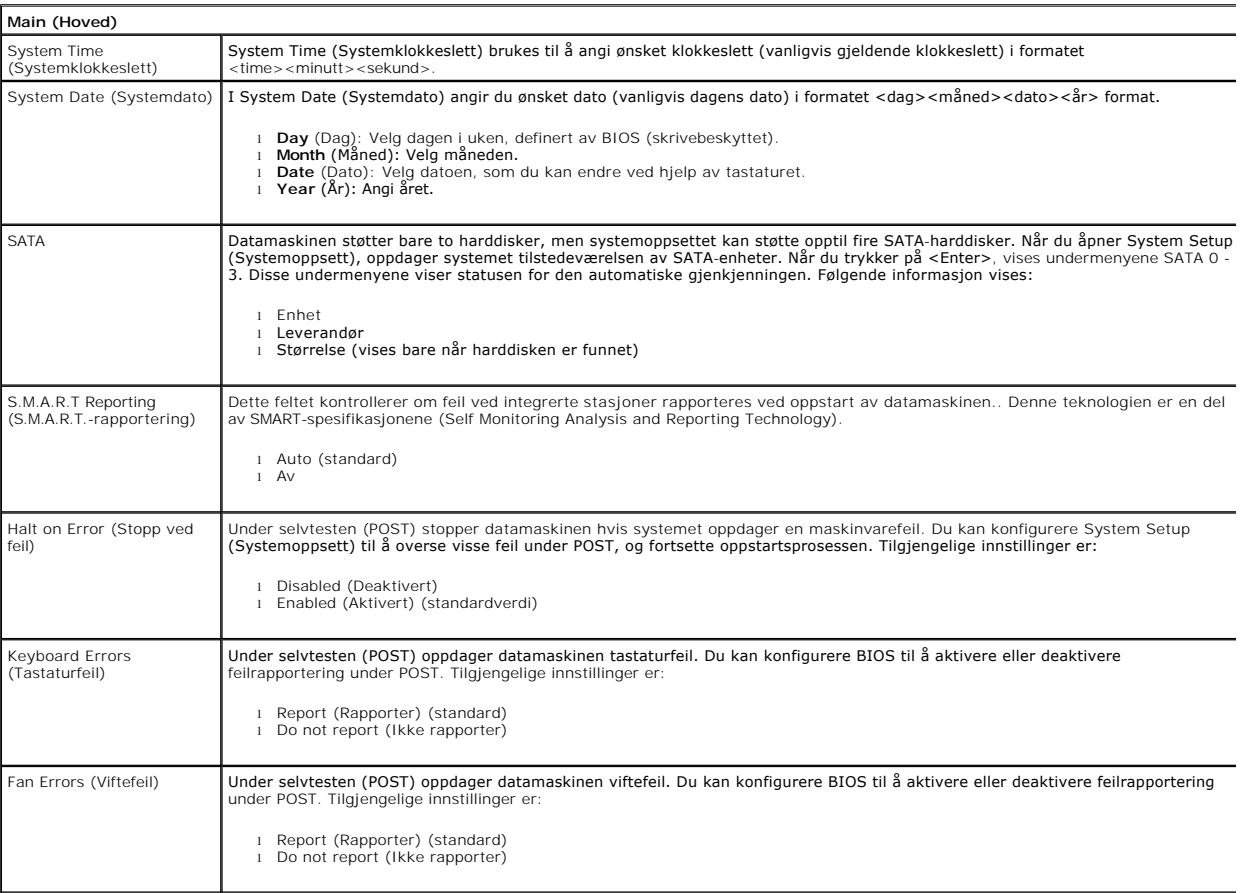

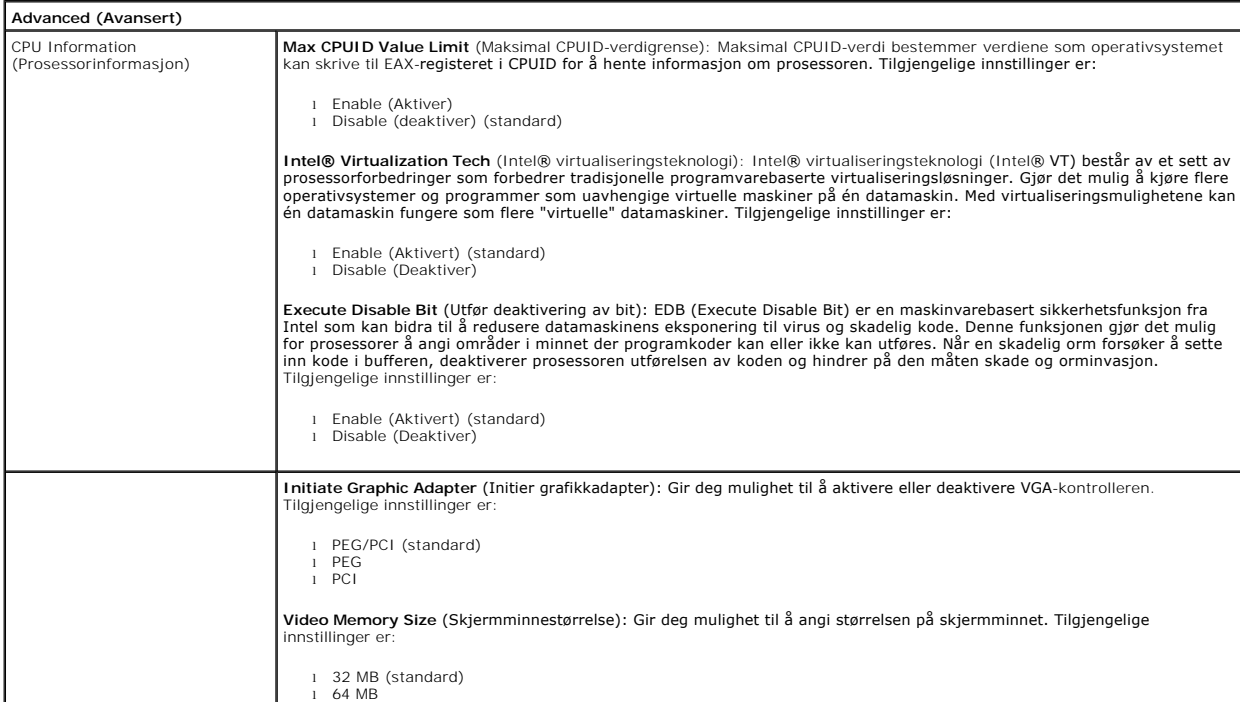

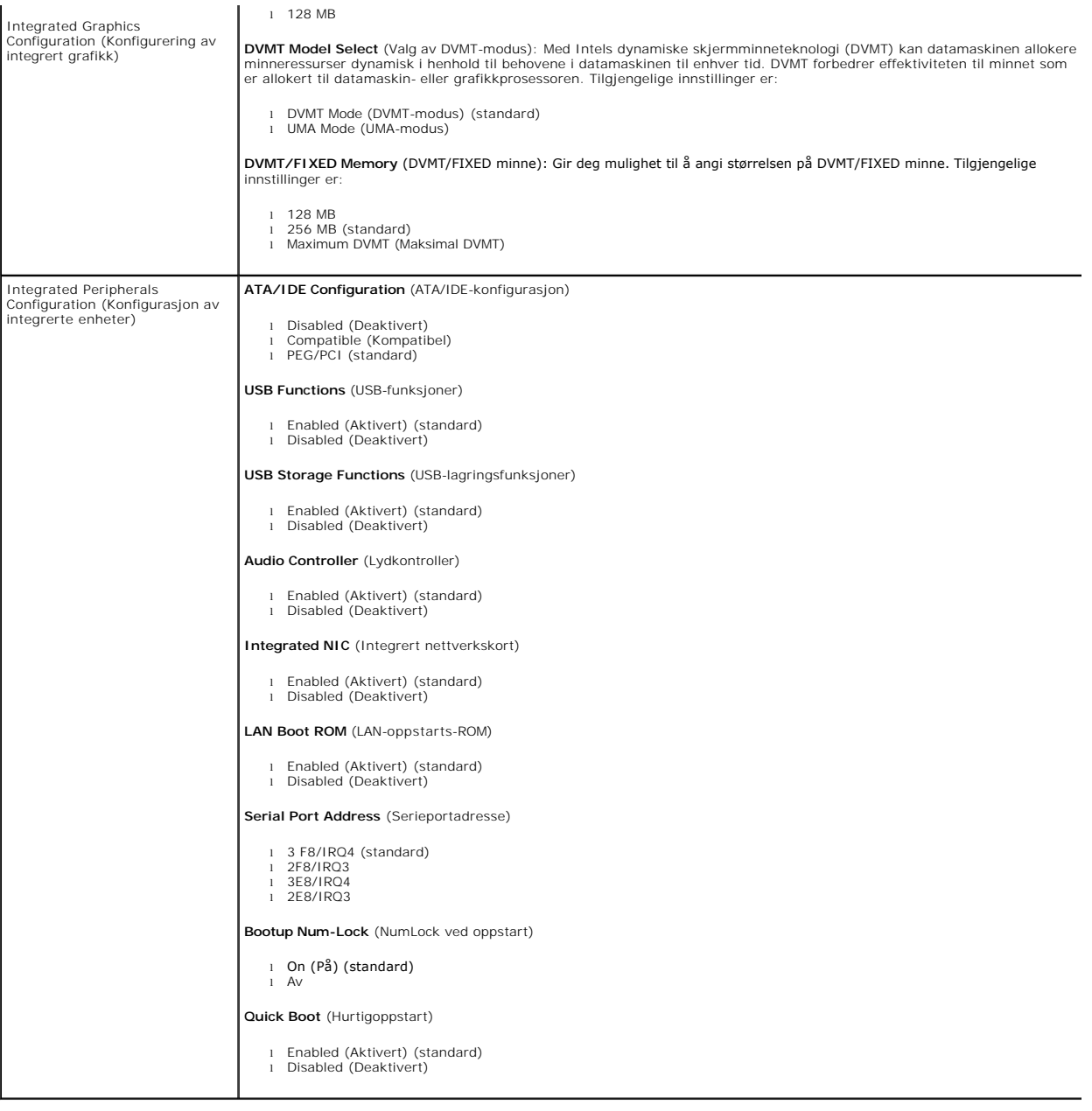

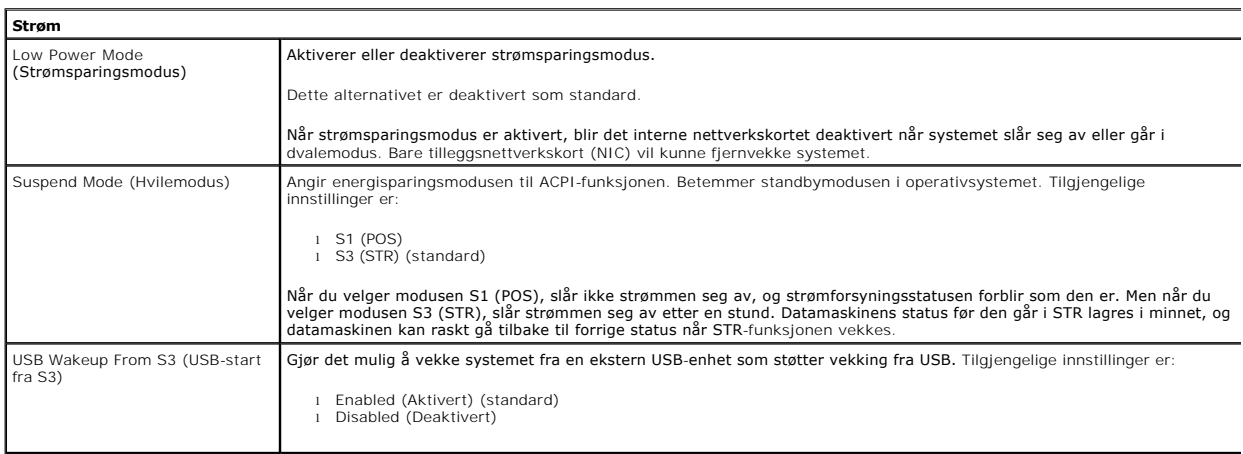

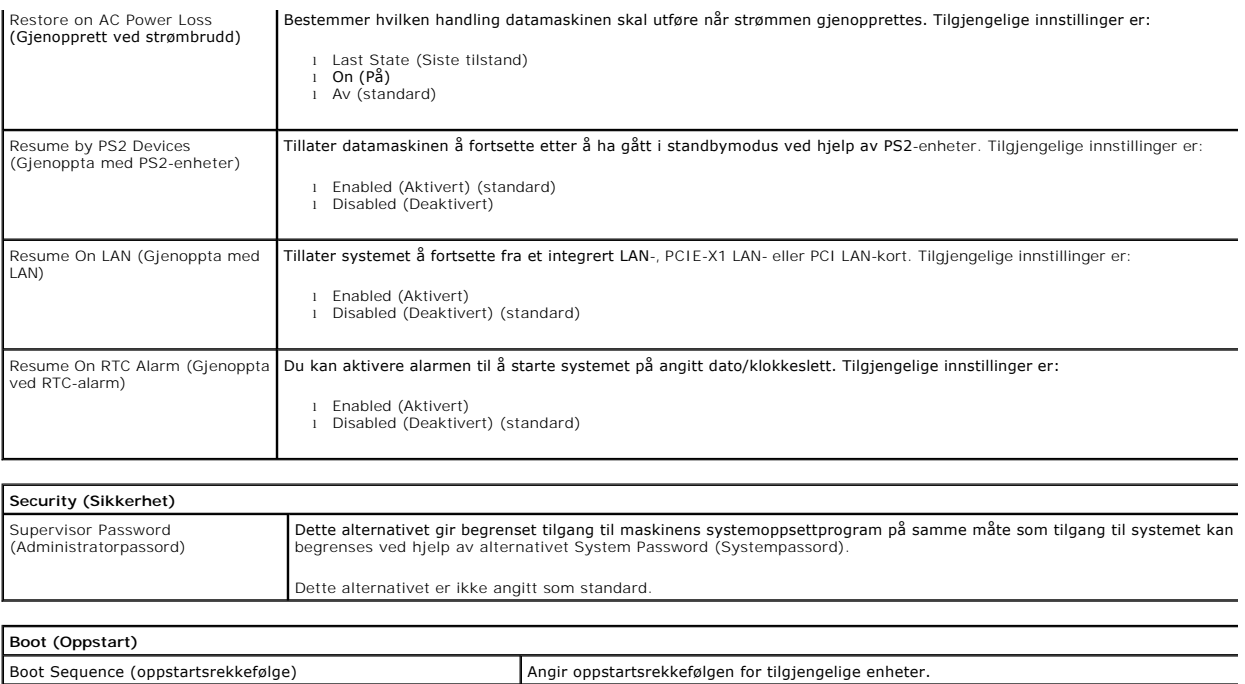

#### <span id="page-5-0"></span>**Diagnostikk**

**Servicehåndbok for Dell™ Vostro™ 230 – Minitårn** 

- **O** [Dell Diagnostics](#page-5-1)
- **O** [Lyskoder for på/av](#page-6-0)-knapp
- **O** [Lydsignalkoder](#page-6-1)

### <span id="page-5-1"></span>**Dell Diagnostics**

### **Når du skal bruke Dell Diagnostics**

Vi anbefaler at du skriver ut disse fremgangsmåtene før du begynner.

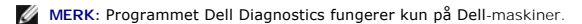

**MERK:** *Drivers and Utilities-* platen er tilleggsutstyr og leveres kanskje ikke med datamaskinen din.

Start System Setup (systemoppsett) (se [Starte System Setup](file:///C:/data/systems/vos230/no/sm/mt/bios.htm#enter)), gå gjennom datamaskinens konfigurasjons- informasjon og kontroller at enheten du vil teste, vises i System Setup og er aktiv.

Start Dell Diagnostics fra harddisken eller fra platen *Drivers and Utilities*.

### **Starte Dell Diagnostics fra harddisken**

- 1. Slå på (eller omstart) datamaskinen.
- 2. Når DELL-logoen vises, trykker du umiddelbart på <F12>.

**MERK:** Hvis det vises en melding som sier at det ikke finnes en partisjon for diagnostikk, kjører du Dell Diagnostics fra *Drivers and Utilities-* mediet.

Hvis du venter for lenge og logoen for operativsystemet vises, fortsetter du å vente til du ser Microsoft® Windows®-skrivebordet. Deretter slår du av maskinen og prøver på nytt.

3. Når du ser listen over oppstartsenheter, merker du **Boot to Utility Partition** (Start fra verktøypartisjon) og trykker på <Enter>.

4. Når **Main Menu** (Hovedmeny) i Dell Diagnostics vises, må du velge den testen du vil kjøre.

### **Starte Dell Diagnostics fra platen Drivers and Utilities**

- 1. Sett inn platen *Drivers and Utilities.*
- 2. Slå av og start datamaskinen på nytt.

Når DELL-logoen vises, trykker du umiddelbart på <F12>.

Hvis du venter for lenge og Windows-logoen vises, fortsetter du til du ser Windows-skrivebordet. Deretter slår du av maskinen og prøver på nytt.

**MERK:** Det neste trinnet endrer oppstartsekvensen bare denne ene gangen. Ved neste oppstart starter datamaskinen i henhold til enhetene som er angitt i systemoppsettprogrammet.

- 3. Når du ser listen over oppstartsenheter, velger du **Onboard or USB CD-ROM Drive** (intern eller USB-basert CD-ROM) og trykker på Enter.
- 4. Velg **Boot from CD-ROM** (start opp fra CD-ROM) fra menyen som vises, og trykk deretter på <Enter>.
- 5. Tast 1 for å åpne menyen, og trykk på <Enter> for å fortsette.
- 6. Velg **Run the 32 Bit Dell Diagnostics** (kjør 32-biters Dell Diagnostics) fra den nummererte listen. Hvis det står flere versjoner på listen, velger du den som gjelder for din datamaskin.
- 7. Når **Main Menu** (Hovedmeny) i Dell Diagnostics vises, må du velge den testen du vil kjøre.

### **Dell Diagnostics-hovedmenyen (Main)**

1. Når Dell Diagnostics er lastet og hovedmenyen **Main Menu** vises, klikker du på knappen for ønsket alternativ.

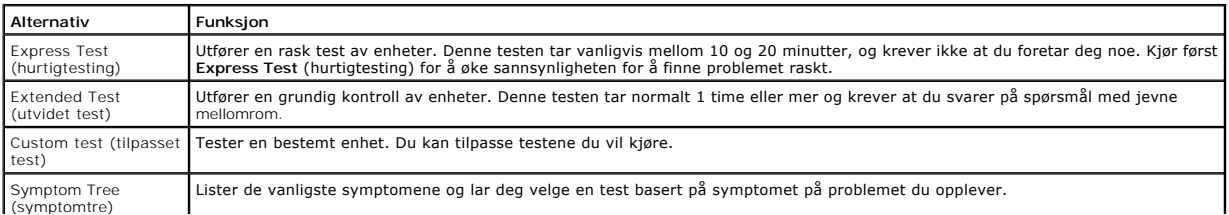

- 2. Hvis testen støter på problemer, vises en melding med en feilkode og en beskrivelse av problemet. Noter feilkoden og problembeskrivelsen, og følg anvisningene på skjermen.
- 3. Hvis du kjører en test fra alternativene **Custom Test** (Egendefinert test) eller **Symptom Tree** (Symptomtre), kan du klikke på aktuell kategori som beskrevet i tabellen nedenfor for å få mer informasjon.

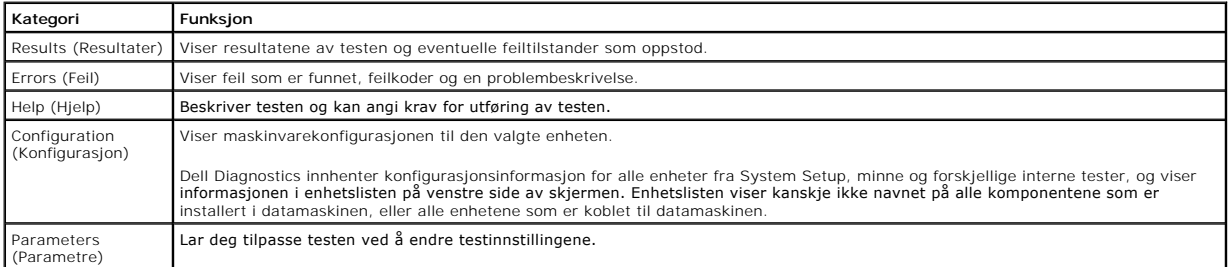

- 4. Når testene er fullført og du har kjørt Dell Diagnostics fra platen *Drivers and Utilities* , tar du ut platen.
- 5. Lukk testskjermbildet hvis du vil gå tilbake til **Main Menu**-skjermbildet (hovedmeny). Når du skal avslutte Dell Diagnostics og starte datamaskinen på<br>nytt, lukker du **Main Menu**-skjermbildet (hovedmeny).

# <span id="page-6-0"></span>**Lyskoder for på/av-knapp**

Diagnostikklampene gir mye mer informasjon om systemets status, men eldre strømstatuslamper støttes også i datamaskinen. Denne tabellen viser de forskjellige strømstatuslampene.

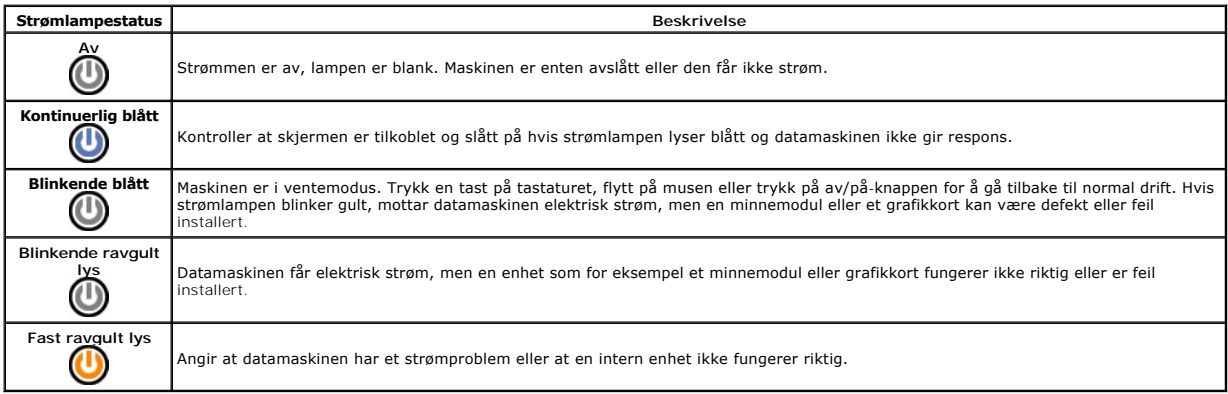

# <span id="page-6-1"></span>**Lydsignalkoder**

Hvis skjermen ikke kan vise feilmeldinger under POST, kan det hende at datamaskinen avgir en rekke lydsignalkoder som identifiserer problemet eller som kan<br>hjelpe deg å identifisere en komponent med feil. Tabellen nedenfor

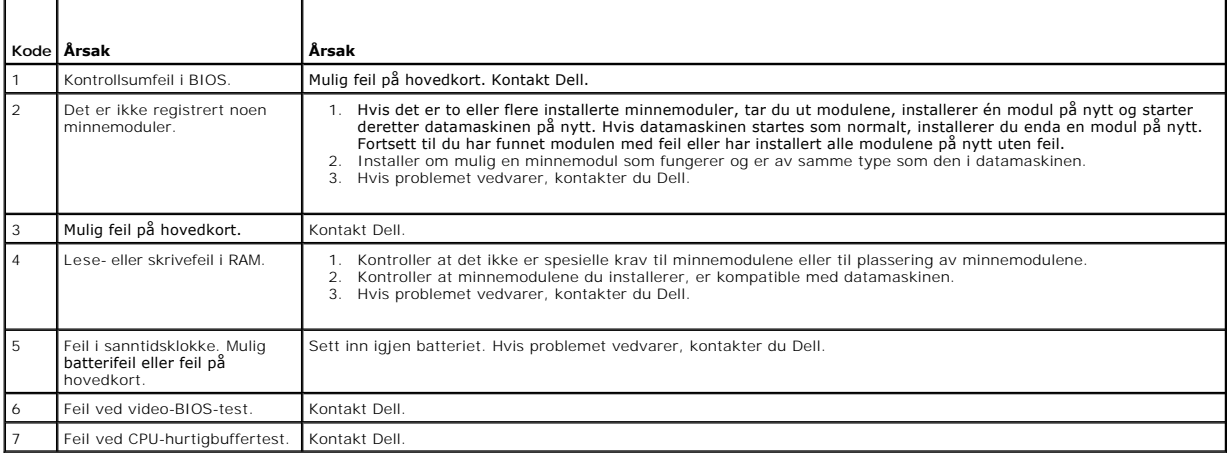

### <span id="page-8-0"></span>**Multimediekortleser Servicehåndbok for Dell™ Vostro™ 230 – Minitårn**

ADVARSEL: Før du arbeider inne i datamaskinen, må du lese sikkerhetsinformasjonen som fulgte med datamaskinen. Hvis du vil ha informasjon<br>om gode fremgangsmåter, går du til hjemmesiden for overholdelse av forskrifter på ww

# **Ta ut multimediekortleseren**

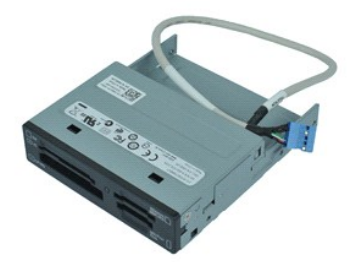

**MERK:** Du må kanskje installere Adobe® Flash® Player fra **Adobe.com** for å kunne vise følgende illustrasjoner.

- 
- 
- 1. **Følg fremgangsmåten** i <u>Før du arbeider inne i datamaskinen</u>.<br>2. Ta av <u>dekselet</u>.<br>3. Ta av <u>frontrammen</u>.<br>4. Koble fra datakabelkontakten fra hovedkortet.
- 5. Skru ut skruene som fester braketten for multimediekortleseren til datamaskinen.
- 6. Ta multimediekortleseren ut av datamaskinen ved å skyve den gjennom forsiden av datamaskinen.

# **Sette inn multimediekortleseren**

Utfør trinnene ovenfor i motsatt rekkefølge for å sette inn multimediekortleseren igjen.

### <span id="page-9-0"></span>**Vifte**

**Servicehåndbok for Dell™ Vostro™ 230 – Minitårn**

ADVARSEL: Før du arbeider inne i datamaskinen, må du lese sikkerhetsinformasjonen som fulgte med datamaskinen. Hvis du vil ha informasjon<br>om gode fremgangsmåter, går du til hjemmesiden for overholdelse av forskrifter på ww

# **Ta ut viften**

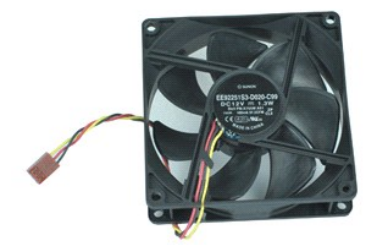

**MERK:** Du må kanskje installere Adobe® Flash® Player fra **Adobe.com** for å kunne vise følgende illustrasjoner.

- 1. **Følg fremgangsmåten** i <u>Før du arbeider inne i datamaskinen</u>.<br>2. Ta av <u>dekselet</u>.<br>3. Koble viftekabelen fra hovedkortet.
- 
- 4. Skru ut skruene som fester viften til datamaskinen.
- 5. Løft og ta ut stasjonen fra datamaskinen.

### **Sette inn viften**

Utfør trinnene ovenfor i motsatt rekkefølge for å sette inn viften.

### <span id="page-10-0"></span>**Klokkebatteri Servicehåndbok for Dell™ Vostro™ 230 – Minitårn**

ADVARSEL: Før du arbeider inne i datamaskinen, må du lese sikkerhetsinformasjonen som fulgte med datamaskinen. Hvis du vil ha informasjon<br>om gode fremgangsmåter, går du til hjemmesiden for overholdelse av forskrifter på ww

# **Ta ut klokkebatteriet**

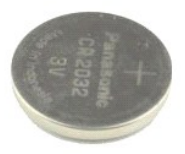

**MERK:** Du må kanskje installere Adobe® Flash® Player fra **Adobe.com** for å kunne vise følgende illustrasjoner.

- 1. Følg fremgangsmåten i [Før du arbeider inne i datamaskinen](file:///C:/data/systems/vos230/no/sm/mt/work.htm#before)
- 2. Ta av <u>dekselet</u>.<br>3. Trykk på utløseren for å frigjøre klokkebatteriet fra holderen.
- 4. Ta ut batteriet fra datamaskinen.

### **Sette inn klokkebatteriet**

Utfør trinnene ovenfor i motsatt rekkefølge for å sette klokkebatteriet inn igjen.

### <span id="page-11-0"></span>**Deksel**

**Servicehåndbok for Dell™ Vostro™ 230 – Minitårn**

ADVARSEL: Før du arbeider inne i datamaskinen, må du lese sikkerhetsinformasjonen som fulgte med datamaskinen. Hvis du vil ha informasjon<br>om gode fremgangsmåter, går du til hjemmesiden for overholdelse av forskrifter på ww

# **Ta av dekselet**

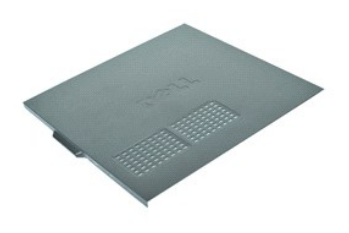

**MERK:** Du må kanskje installere Adobe® Flash® Player fra **Adobe.com** for å kunne vise følgende illustrasjoner.

- 
- 1. Følg fremgangsmåten i <u>Før du arbeider inne i datamaskinen.</u><br>2. Skru ut skruene som fester dekselet til datamaskinen.
- 3. Løsne dekselet ved å skyve det bort fra forsiden av datamaskinen.
- 4. Løft og ta av dekselet fra datamaskinen.

# **Sette på dekselet**

Utfør trinnene ovenfor i motsatt rekkefølge for å sette på dekselet igjen.

# <span id="page-12-0"></span>**Utvidelseskort**

**Servicehåndbok for Dell™ Vostro™ 230 – Minitårn**

ADVARSEL: Før du arbeider inne i datamaskinen, må du lese sikkerhetsinformasjonen som fulgte med datamaskinen. Hvis du vil ha informasjon<br>om gode fremgangsmåter, går du til hjemmesiden for overholdelse av forskrifter på ww

# **Ta ut et utvidelseskort**

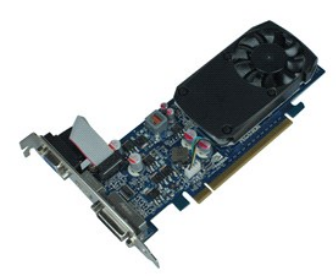

**MERK:** Du må kanskje installere Adobe® Flash® Player fra **Adobe.com** for å kunne vise følgende illustrasjoner.

- 1. Følg fremgangsmåten i [Før du arbeider inne i datamaskinen.](file:///C:/data/systems/vos230/no/sm/mt/work.htm#before)
- 2. Ta av <u>dekselet</u>.<br>3. Skru ut skruen som fester metalltappen til datamaskinen.
- 4. Ta av metalltappen ved å trekke den bort fra datamaskinen.
- 
- 5. Koble fra eventuelle kabler som er koblet til utvidelseskortet. 6. Ta tak i de øverste hjørnene av kortet, og lirk det forsiktig ut av kontakten.

# **Sette inn utvidelseskort**

Når du skal sette inn et utvidelseskort, utfører du trinnene ovenfor i omvendt rekkefølge.

### <span id="page-13-0"></span>**Brakett for lydport Servicehåndbok for Dell™ Vostro™ 230 – Minitårn**

ADVARSEL: Før du arbeider inne i datamaskinen, må du lese sikkerhetsinformasjonen som fulgte med datamaskinen. Hvis du vil ha informasjon<br>om gode fremgangsmåter, går du til hjemmesiden for overholdelse av forskrifter på ww

# **Ta av braketten for lydport**

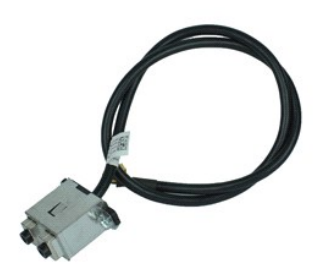

**MERK:** Du må kanskje installere Adobe® Flash® Player fra **Adobe.com** for å kunne vise følgende illustrasjoner.

- 1. **Følg fremgangsmåten** i <u>Før du arbeider inne i datamaskinen</u>.<br>2. Ta av <u>dekselet</u>.<br>3. Ta av <u>frontrammen</u>.<br>4. Koble lydkabelen fra hovedkortet.
- 
- 
- 5. Løsne lydkabelen fra klemmene på datamaskinen.
- 6. Skru løs skruene som fester braketten til datamaskinkabinettet.
- 7. Ta braketten for lydport av datamaskinen.

# **Sette på braketten for lydport**

Utfør trinnene ovenfor i motsatt rekkefølge for å sette på braketten for lydport.

### <span id="page-14-0"></span>**Frontramme**

**Servicehåndbok for Dell™ Vostro™ 230 – Minitårn**

ADVARSEL: Før du arbeider inne i datamaskinen, må du lese sikkerhetsinformasjonen som fulgte med datamaskinen. Hvis du vil ha informasjon<br>om gode fremgangsmåter, går du til hjemmesiden for overholdelse av forskrifter på ww

# **Ta av frontrammen**

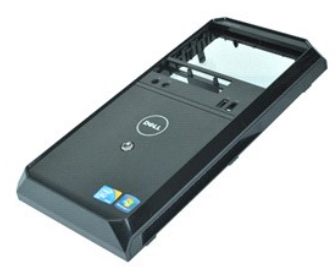

**MERK:** Du må kanskje installere Adobe® Flash® Player fra **Adobe.com** for å kunne vise følgende illustrasjoner.

- 1. Følg fremgangsmåten i [Før du arbeider inne i datamaskinen](file:///C:/data/systems/vos230/no/sm/mt/work.htm#before).
- 2. Ta av <u>dekselet</u>.<br>3. Lirk festeklemmene forsiktig løs fra kabinettet for å løsne rammen fra datamaskinen.
- 4. Drei rammen og løft den av datamaskinen.

## **Sette på frontrammen**

Utfør trinnene over i motsatt rekkefølge for å sette på frontrammen igjen.

### <span id="page-15-0"></span>**Frontbrakett for USB-port Servicehåndbok for Dell™ Vostro™ 230 – Minitårn**

ADVARSEL: Før du arbeider inne i datamaskinen, må du lese sikkerhetsinformasjonen som fulgte med datamaskinen. Hvis du vil ha informasjon<br>om gode fremgangsmåter, går du til hjemmesiden for overholdelse av forskrifter på ww

# **Ta av frontbraketten for USB-port**

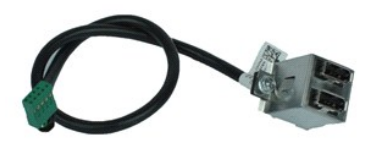

**MERK:** Du må kanskje installere Adobe® Flash® Player fra **Adobe.com** for å kunne vise følgende illustrasjoner.

- 1. **Følg fremgangsmåten** i <u>Før du arbeider inne i datamaskinen</u>.<br>2. Ta av <u>frontrammen</u>.<br>3. Ta av <u>frontrammen</u>.<br>4. Koble USB-kabelen fra hovedkortet.
- 
- 
- 
- 5. Løsne USB-kabelen fra festeklemmen på kabinettet.
- 6. Skru løs skruene som fester braketten til datamaskinen.
- 7. Ta USB-porten ut av datamaskinen.

# **Sette på frontbraketten for USB-port**

Utfør trinnene ovenfor i motsatt rekkefølge for å sette frontbraketten for USB-port på igjen.

### <span id="page-16-0"></span>**Harddisk**

**Servicehåndbok for Dell™ Vostro™ 230 – Minitårn**

ADVARSEL: Før du arbeider inne i datamaskinen, må du lese sikkerhetsinformasjonen som fulgte med datamaskinen. Hvis du vil ha informasjon<br>om gode fremgangsmåter, går du til hjemmesiden for overholdelse av forskrifter på ww

# **Ta ut harddisken**

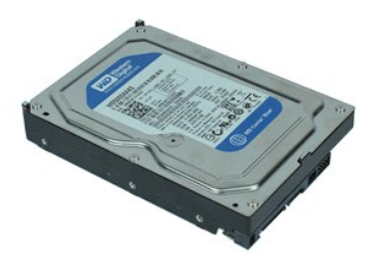

**MERK:** Du må kanskje installere Adobe® Flash® Player fra **Adobe.com** for å kunne vise følgende illustrasjoner.

- 1. Følg fremgangsmåten i [Før du arbeider inne i datamaskinen](file:///C:/data/systems/vos230/no/sm/mt/work.htm#before).
- 2. Ta av <u>dekselet</u>.<br>3. Koble strømledningen og datakabelen fra harddisken.
- 4. Fjern skruene som fester harddisken til datamaskinen.
- 5. Ta ut harddisken fra datamaskinen.

### **Sette inn harddisken**

Utfør trinnene ovenfor i motsatt rekkefølge for å sette inn harddisken.

### <span id="page-17-0"></span>**Brakett for på/av-knapp og harddisklampe Servicehåndbok for Dell™ Vostro™ 230 – Minitårn**

ADVARSEL: Før du arbeider inne i datamaskinen, må du lese sikkerhetsinformasjonen som fulgte med datamaskinen. Hvis du vil ha informasjon<br>om gode fremgangsmåter, går du til hjemmesiden for overholdelse av forskrifter på ww

## **Ta av braketten for på/av-knapp og harddisklampe**

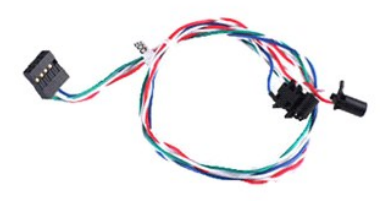

**MERK:** Du må kanskje installere Adobe® Flash® Player fra **Adobe.com** for å kunne vise følgende illustrasjoner.

- 1. Følg fremgangsmåten i [Før du arbeider inne i datamaskinen](file:///C:/data/systems/vos230/no/sm/mt/work.htm#before).
- 2. Ta av <u>dekselet</u>.<br>3. Ta av <u>frontrammen</u>.
- 4. Koble kablene til på/av-knappen og harddisklampen fra hovedkortet.
- 5. Løsne og trekk kablene til på/av-knappen og harddisklampen ut mot fronten av datamaskinen.
- 6. Trykk på tappene som holder på/av-knappen og harddisklampen på plass for å løsne dem fra kabinettet.
- 7. Løsne kablene fra klemmene foran på kabinettet, og ta braketten for på/av-knapp og harddisklampe av datamaskinen.

# **Sette på braketten for på/av-knapp og harddisklampe**

Utfør trinnene ovenfor i omvendt rekkefølge for å sette på braketten for på/av-knapp og harddisklampe igjen.

#### <span id="page-18-0"></span>**Varmeavleder og prosessor Servicehåndbok for Dell™ Vostro™ 230 – Minitårn**

ADVARSEL: Før du arbeider inne i datamaskinen, må du lese sikkerhetsinformasjonen som fulgte med datamaskinen. Hvis du vil ha informasjon<br>om gode fremgangsmåter, går du til hjemmesiden for overholdelse av forskrifter på ww

### **Ta ut varmeavlederen og prosessoren**

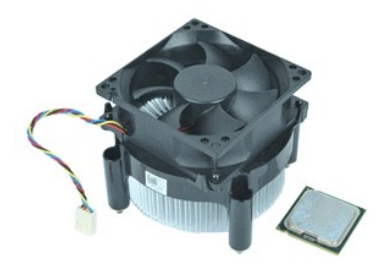

**MERK:** Du må kanskje installere Adobe® Flash® Player fra **Adobe.com** for å kunne vise følgende illustrasjoner.

- 1. Følg fremgangsmåten i [Før du arbeider inne i datamaskinen](file:///C:/data/systems/vos230/no/sm/mt/work.htm#before).
- 2. Ta av <u>dekselet</u>.<br>3. Koble kabelen til varmeavlederen fra hovedkortet.
- 4. Løsne festeskruene som fester varmeavleder- og vifteenheten til hovedkortet.
- 5. Løft opp varmeavlederenheten, og ta den ut av datamaskinen. Legg enheten på en ren arbeidsflate med viften ned og bunnen opp.
- 6. Trykk ned og skyv spaken for å løsne prosessordekslet.
- 7. Løft opp prosessordekselet.
- 8. Løft prosessoren forsiktig opp fra sokkelen, og pakk den inn i emballasje som beskytter mot statisk elektrisitet.

### **Sette inn varmeavlederen og prosessoren**

Utfør trinnene ovenfor imotsatt rekkefølge for å sette inn varmeavlederen og prosessoren.

### <span id="page-19-0"></span>**Minne**

**Servicehåndbok for Dell™ Vostro™ 230 – Minitårn**

ADVARSEL: Før du arbeider inne i datamaskinen, må du lese sikkerhetsinformasjonen som fulgte med datamaskinen. Hvis du vil ha informasjon<br>om gode fremgangsmåter, går du til hjemmesiden for overholdelse av forskrifter på ww

# **Ta ut en minnemodul**

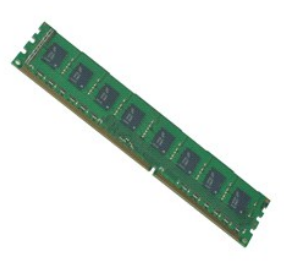

**MERK:** Du må kanskje installere Adobe® Flash® Player fra **Adobe.com** for å kunne vise følgende illustrasjoner.

- 
- 
- 
- 1. Følg fremgangsmåten i <u>Før du arbeider inne i datamaskinen</u>.<br>2. Ta av <u>dekselet</u>.<br>3. Ta ut <u>utvidelseskortet</u>.<br>4. Trykk på festeklemmene i hver ende av minnemodulkontakten for å løsne modulen fra datamaskinen.
- 5. Ta minnemodulen ut av datamaskinen.

### **Sette inn en minnemodul**

Utfør trinnene ovenfor i motsatt rekkefølge for å sette en minnemodul.

#### <span id="page-20-0"></span>**Optisk stasjon Servicehåndbok for Dell™ Vostro™ 230 – Minitårn**

ADVARSEL: Før du arbeider inne i datamaskinen, må du lese sikkerhetsinformasjonen som fulgte med datamaskinen. Hvis du vil ha informasjon<br>om gode fremgangsmåter, går du til hjemmesiden for overholdelse av forskrifter på ww

# **Ta ut den optiske stasjonen**

![](_page_20_Picture_4.jpeg)

**MERK:** Du må kanskje installere Adobe® Flash® Player fra **Adobe.com** for å kunne vise følgende illustrasjoner.

- 1. **Følg fremgangsmåten** i <u>Før du arbeider inne i datamaskinen</u>.<br>2. Ta av <u>dekselet</u>.<br>3. Ta av <u>frontrammen</u>.
- 
- 4. Koble strøm- og datakablene fra den optiske stasjonen.
- 5. Skru ut skruene som fester den optiske stasjonen til datamaskinen.
- 6. Skyv den optiske stasjonen mot forsiden av kabinettet og ut av datamaskinen.

# **Sette inn den optiske stasjonen**

Utfør trinnene ovenfor i motsatt rekkefølge for å sette den optiske stasjonen inn igjen.

### <span id="page-21-0"></span>**Strømforsyning**

**Servicehåndbok for Dell™ Vostro™ 230 – Minitårn**

ADVARSEL: Før du arbeider inne i datamaskinen, må du lese sikkerhetsinformasjonen som fulgte med datamaskinen. Hvis du vil ha informasjon<br>om gode fremgangsmåter, går du til hjemmesiden for overholdelse av forskrifter på ww

# **Ta ut strømforsyningen**

![](_page_21_Picture_5.jpeg)

**MERK:** Du må kanskje installere Adobe® Flash® Player fra **Adobe.com** for å kunne vise følgende illustrasjoner.

- 1. Følg fremgangsmåten i [Før du arbeider inne i datamaskinen](file:///C:/data/systems/vos230/no/sm/mt/work.htm#before).
- 2. Ta av [dekselet.](file:///C:/data/systems/vos230/no/sm/mt/mt_Cover.htm)<br>3. Koble alle strømforsyningskablene fra hovedkortet.
- 4. Koble strømforsyningskablene fra fra eventuelle installerte stasjoner og enheter.
- 5. Fjern skruene som fester strømforsyningsenheten til datamaskinen.
- 6. Trykk på utløserknappen nær bunnen av strømforsyningen, og skyv strømforsyningen mot forsiden av datamaskinen.
- 7. Løft strømforsyningen opp og ut av datamaskinen.

## **Sette inn strømforsyningen**

Utfør trinnene ovenfor i motsatt rekkefølge for å sette inn strømforsyningen.

### <span id="page-22-0"></span>**Hovedkort**

**Servicehåndbok for Dell™ Vostro™ 230 – Minitårn**

ADVARSEL: Før du arbeider inne i datamaskinen, må du lese sikkerhetsinformasjonen som fulgte med datamaskinen. Hvis du vil ha informasjon<br>om gode fremgangsmåter, går du til hjemmesiden for overholdelse av forskrifter på ww

# **Ta ut hovedkortet**

![](_page_22_Picture_5.jpeg)

**MERK:** Du må kanskje installere Adobe® Flash® Player fra **Adobe.com** for å kunne vise følgende illustrasjoner.

- 1. **Følg fremgangsmåten** i <u>Før du arbeider inne i datamaskinen</u>.<br>2. Ta av <u>dekselet</u>.<br>3. Ta ut <u>minnet.</u>
- 
- 
- 4. Ta ut <u>varmeavlederen og prosessoren</u>.<br>5. Ta ut eventuelle <u>utvidelseskort</u>.<br>6. Koble alle kabler fra hovedkortet.
- 
- 7. Skru ut skruene som fester hovedkortet til datamaskinen.
- 8. Skyv hovedkortet mot forsiden av datamaskinen og ta det ut av maskinen.

### **Sette inn hovedkortet**

Utfør trinnene ovenfor i motsatt rekkefølge for å sette hovedkortet inn igjen.

# <span id="page-23-0"></span>**Ta ut og sette inn deler**

### **Servicehåndbok for Dell™ Vostro™ 230 – Minitårn**

- O [Deksel](file:///C:/data/systems/vos230/no/sm/mt/mt_Cover.htm)
- **O** <u>[Vifte](file:///C:/data/systems/vos230/no/sm/mt/mt_Chassis_Fan.htm)</u>
- **O** [Minne](file:///C:/data/systems/vos230/no/sm/mt/mt_Memory.htm)
- **O** [Harddisk](file:///C:/data/systems/vos230/no/sm/mt/mt_Hard_drive.htm)
- **O** [Frontbrakett for USB-port](file:///C:/data/systems/vos230/no/sm/mt/mt_Front_USB.htm)
- **O** Multimediekortleser
- $\overline{\text{Strgmforsyning}}$
- **O** [Hovedkort](file:///C:/data/systems/vos230/no/sm/mt/mt_System_board.htm)
- **O** [Frontramme](file:///C:/data/systems/vos230/no/sm/mt/mt_Front_Bezel.htm)
- [Utvidelseskort](file:///C:/data/systems/vos230/no/sm/mt/mt_Expansion_Card.htm)
- **O** [Optisk stasjon](file:///C:/data/systems/vos230/no/sm/mt/mt_Optical_drive.htm)
- **Brakett for på/av-knapp og harddisklampe**
- **O** [Brakett for lydport](file:///C:/data/systems/vos230/no/sm/mt/mt_Front_Audio_Ports.htm)
- [Varmeavleder og prosessor](file:///C:/data/systems/vos230/no/sm/mt/mt_Heatsink_Processor.htm)
- **O** [Klokkebatteri](file:///C:/data/systems/vos230/no/sm/mt/mt_Coin_battery.htm)

# <span id="page-24-0"></span>**Spesifikasjoner**

**Servicehåndbok for Dell™ Vostro™ 230 – Minitårn** 

- **[Prosessor](#page-24-1)**
- $\bullet$   $\overline{\mathsf{Minne}}$  $\overline{\mathsf{Minne}}$  $\overline{\mathsf{Minne}}$
- **O** [Lyd](#page-24-5)
- [Utvidelsesbuss](#page-24-7)
- **O** [Stasjoner](#page-25-1)
- [Kontakter på hovedkortet](#page-25-3)
- **O** [Strøm](#page-26-0)

<span id="page-24-1"></span>**Prosessor**

 [Miljø](#page-26-2)

 [Video](#page-24-4)  **O** [Nettverk](#page-24-6)  $\bullet$  [Kort](#page-25-0) [Eksterne kontakter](#page-25-2) [Kontroller og lamper](#page-25-4) **O** [Fysisk](#page-26-1)

**O** [Systeminformasjon](#page-24-2)

MERK: Tilbudene kan variere fra område til område. Hvis du vil ha mer informasjon om datamaskinens konfigurasjon, klikker du på Start→ Hjelp og støtte<br>og velger alternativet for å vise informasjon om datamaskinen.

<span id="page-24-3"></span><span id="page-24-2"></span>![](_page_24_Picture_322.jpeg)

<span id="page-24-5"></span><span id="page-24-4"></span>![](_page_24_Picture_323.jpeg)

<span id="page-24-6"></span>![](_page_24_Picture_324.jpeg)

<span id="page-24-7"></span>![](_page_24_Picture_325.jpeg)

![](_page_25_Picture_278.jpeg)

<span id="page-25-0"></span>![](_page_25_Picture_279.jpeg)

<span id="page-25-1"></span>![](_page_25_Picture_280.jpeg)

<span id="page-25-2"></span>![](_page_25_Picture_281.jpeg)

<span id="page-25-3"></span>![](_page_25_Picture_282.jpeg)

<span id="page-25-4"></span>![](_page_25_Picture_283.jpeg)

![](_page_26_Picture_243.jpeg)

<span id="page-26-0"></span>![](_page_26_Picture_244.jpeg)

**MERK:** Varmeavgivelse beregnes ved å bruke effektklassifiseringen for strømforsyningen.

**MERK:** Se sikkerhetsinformasjonen som fulgte med datamaskinen for å få viktig informasjon om spenningsinnstilling.

<span id="page-26-1"></span>![](_page_26_Picture_245.jpeg)

<span id="page-26-2"></span>![](_page_26_Picture_246.jpeg)

# <span id="page-27-0"></span>**Hovedkortoppsett**

**Servicehåndbok for Dell™ Vostro™ 230 – Minitårn**

![](_page_27_Picture_3.jpeg)

![](_page_27_Picture_161.jpeg)

#### <span id="page-28-0"></span>**Arbeide på datamaskinen Servicehåndbok for Dell™ Vostro™ 230 – Minitårn**

- [Før du arbeider inne i datamaskinen](#page-28-1)
- **O** Anbefalte verktøy
- [Slå av datamaskinen](#page-28-3)
- [Etter at du har arbeidet inne i datamaskinen](#page-29-0)

### <span id="page-28-1"></span>**Før du arbeider inne i datamaskinen**

Bruk følgende retningslinjer for sikkerhet og for å verne om din egen sikkerhet og beskytte datamaskinen mot potensiell skade. Om ikke annet blir angitt, forutsetter hver fremgangsmåte følgende:

- 
- 1 Du har utført trinnene i <u>[Arbeide på datamaskinen](file:///C:/data/systems/vos230/no/sm/mt/work.htm) .</u><br>1 Du har lest sikkerhetsanvisningene som fulgte med datamaskinen.
- l En komponent kan skiftes ut eller hvis enheten kjøpes separat installeres ved å utføre trinnene for fjerning av komponenten i motsatt rekkefølge.

ADVARSEL: Før du arbeider inne i datamaskinen, må du lese sikkerhetsinformasjonen som fulgte med datamaskinen. Hvis du vil ha informasjon<br>om gode fremgangsmåter, går du til hjemmesiden for overholdelse av forskrifter på ww

- FORHOLDSREGEL: Mange reparasjoner kan bare utføres av en sertifisert servicetekniker. Du må bare utføre feilsøking og enkle reparasjoner<br>som beskrevet i produktets dokumentasjon, eller som anvist fra telefonbaserte eller I **produktet.**
- FORHOLDSREGEL: Unngå elektrostatisk utlading. Forbind deg selv til jord med en jordingsstropp rundt håndleddet eller ved å berøre en umalt<br>metallflate med jevne mellomrom, for eksempel en kontakt på baksiden av datamaskine
- FORHOLDSREGEL: Vær forsiktig når du håndterer komponenter og kort. Ikke berør komponentene eller kontaktene på et kort. Hold kortet i<br>kantene eller monteringsbraketten av metall. Hold komponenter ved å ta tak i kantene, ik
- **FORHOLDSREGEL: Når du kobler fra en kabel, må du trekke i kontakten eller i uttrekkstappen, og ikke i selve kabelen. Enkelte kabler har**  kontakter med låsetapper. Hvis du kobler fra denne typen kabel, må du trykke inn låsetappene før du kobler fra kabelen. Når koblingene trekkes<br>fra hverandre, skal de holdes på rett linje for å unngå at pinnene på koblingen **koblingene vender riktig vei og er på linje.**
- **MERK:** Fargen på datamaskinen din og enkelte komponenter kan se annerledes ut enn i dette dokumentet.

For å unngå å skade datamaskinen må du utføre trinnene nedenfor før du begynner å arbeide inne i datamaskinen.

- Pass på at arbeidsunderlaget er plant og rent, slik at du unngår riper i datamaskindekselet.<br>Slå av datamaskinen (se Slå av datamaskinen).
- 2. [Slå av datamaskinen](#page-28-3) (se Slå av datam

**FORHOLDSREGEL: Når du skal koble fra en nettverkskabel, må du først koble kabelen fra datamaskinen og deretter fra nettverksenheten.**

- 
- 3. Koble alle nettverkskabler fra datamaskinen. 4. Koble datamaskinen og alt tilkoblet utstyr fra strømuttakene.
- 5. Trykk og hold inne av/på-knappen mens systemet er frakoblet for å jorde hovedkortet.<br>6. Ta av dekselet (se <u>Deksel</u>).
- 

**FORHOLDSREGEL: Før du berører noe på innsiden av datamaskinen, må du jorde deg selv ved å berøre en ulakkert metallflate, som metallet på baksiden av datamaskinen. Mens du arbeider, må du med jevne mellomrom berøre en umalt metallflate for å utlade statisk elektrisitet, som kan skade de interne komponentene.**

### <span id="page-28-2"></span>**Anbefalte verktøy**

Fremgangsmåtene i dette dokumentet kan kreve følgende verktøy:

- En liten skrutrekker med vanlig blad
- En stjerneskrutrekker
- Liten plastpiss l CD med BIOS-oppdateringsprogram

# <span id="page-28-3"></span>**Slå av datamaskinen**

**FORHOLDSREGEL: Lagre og lukk alle åpne filer og avslutt eventuelle åpne programmer før du slår av datamaskinen hvis du vil unngå å miste data.**

1. Avslutt operativsystemet:

l **I Windows Vista®:**

Klikk på **Start ,** klikk på pilen nederst til høyre på **Start**-menyen som vist nedenfor, og klikk deretter på **Avslutt**.

![](_page_28_Picture_37.jpeg)

#### l **I Windows® XP:**

#### Klikk på **Start**® **Slå av datamaskinen**® **Slå av**.

Datamaskinen slås av etter at den har avsluttet prosessen med å slå av operativsystemet.

2. Forsikre deg om at datamaskinen og alt tilkoblet utstyr er slått av. Hvis datamaskinen og de tilkoblede enhetene ikke slår seg av automatisk når du slår<br>av operativsystemet, trykker du på på/av-knappen i ca. seks sekund

# <span id="page-29-0"></span>**Etter at du har arbeidet inne i datamaskinen**

Når du er ferdig med å sette alt tilbake, må du passe på at du kobler til eventuelle eksterne enheter, kort og kabler før du slår på datamaskinen.

1. Sett på datamaskindekselet (se [Deksel\)](file:///C:/data/systems/vos230/no/sm/mt/mt_cover.htm).

# **FORHOLDSREGEL: Hvis du skal koble til en nettverkskabel, kobler du først kabelen til nettverksenheten og deretter til datamaskinen.**

- 
- 
- 2. Koble telefon- og nettverkskablene til datamaskinen.<br>3. Koble til datamaskinen og alle tilkoblede enheter i strømuttakene.<br>4. Siå på datamaskinen.<br>5. Kontroller at datamaskinen fungerer som den skal ved å kjøre Dell Dia